# Novell Messenger

2.0

www.novell.com

# Kurzanleitung

Novell Messenger ist ein plattformübergreifendes Instant Messaging-Produkt für Unternehmen, das auf Novell eDirectoryTM basiert. Das Messenger-System kann unter NetWare®, Linux\* oder Windows\* eingerichtet werden. Sie können unter anderem Direktnachrichten senden und festlegen, ob andere Benutzer den Status Ihrer Verfügbarkeit anzeigen können, und ein Gesprächsarchiv auf Unternehmensebene erstellen.

Die serverseitige Komponente dieses Produkts ist Novell® Messenger. Die Komponente für den Client heißt Novell GroupWise Messenger, weil dieses Programm für das GroupWise-Produkt entsprechend angepasst wurde.

Diese *Kurzanleitung* enthält Informationen zum Installieren von Novell Messenger und Ausführen einiger grundlegender Aufgaben. Vollständige Angaben zu den Systemanforderungen sowie genaue Installationsanweisungen finden Sie im *Novell Messenger-Installationshandbuch*. Vollständige Informationen zu den Funktionen des GroupWise Messenger-Client erhalten Sie, wenn Sie *Hilfe* > *Hilfe* im Client auswählen.

- ["Novell Messenger-Dokumentation"](#page-0-0)
- $\Box$  ["Installieren von Novell Messenger"](#page-1-0)
- ["Installieren des Windows- oder plattformübergreifenden Client von GroupWise Messenger"](#page-3-0)
- ["Grundfunktionen in GroupWise Messenger"](#page-5-0)

# <span id="page-0-0"></span>NOVELL MESSENGER-DOKUMENTATION

Die folgende Novell Messenger-Dokumentation steht auf der *Novell GroupWise Messenger*-CD zur Verfügung:

#### **Dokumentation Verzeichnis**

```
Novell Messenger Admin/Agent 
Readme
```
\server\docs\readmeen.txt

# **Novell**

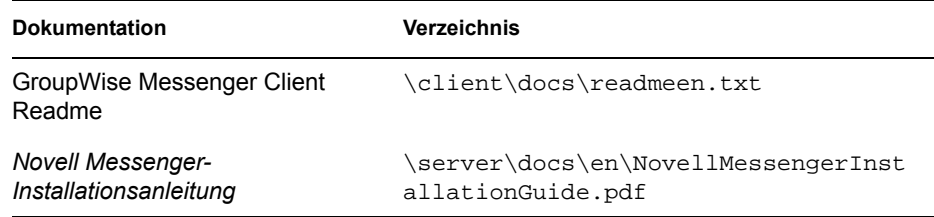

Folgendes zusätzliches Dokumentationsmaterial zu Novell Messenger finden Sie auf der Website für die Messenger 2.0-Dokumentation (http://www.novell.com/documentation/nm2/index.html):

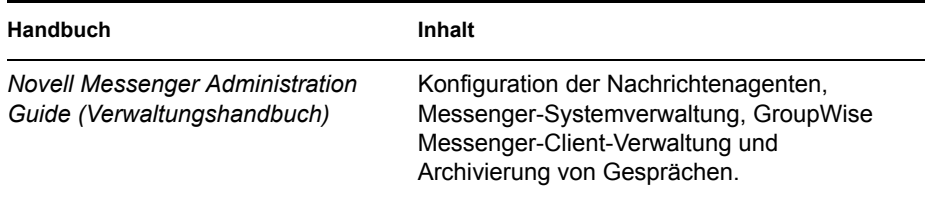

## <span id="page-1-0"></span>INSTALLIEREN VON NOVELL MESSENGER

- "Novell Messenger-Server Systemanforderungen"
- "Installieren des Novell Messenger-Basissystems"

#### **Novell Messenger-Server – Systemanforderungen**

- 32-Bit/x86-Prozessor oder 64-Bit/x86-Prozessor im 32-Bit-Modus
- Eines der folgenden Serverbetriebssysteme und das aktuellste Support Pack:
	- Novell Open Enterprise Server (NetWare- oder Linux-Version)
	- NetWare 5.1, NetWare 6 oder NetWare 6.5
	- SUSE<sup>®</sup> Linux Enterprise Server 9
	- Windows Server 2000 oder Windows Server 2003
- eDirectory 8.7 oder höher *und das aktuelle Support Pack*
- ConsoleOne<sup>®</sup> 1.3.6 oder höher

Für ConsoleOne unter Linux sind Java\* Virtual Machine (JVM\*) 1.4.2 sowie das X Window System\*, Version X11R6 oder höher, erforderlich.

■ Windows 2000/XP/2003 und der Novell Client™ auf jedem Verwalter-Windows-Computer, auf dem Sie ConsoleOne oder das Messenger-Installationsprogramm ausführen

Falls erforderlich, können Sie den Novell Client von der Novell Downloads-Site (http:// download.novell.com) herunterladen.

## **Installieren des Novell Messenger-Basissystems**

- "Unter NetWare oder Windows"
- "Unter Linux"

#### **Unter NetWare oder Windows**

**1** Melden Sie sich von einer Windows 2000/XP/2004-Arbeitsstation bei dem eDirectory-Baum, in dem Sie Novell Messenger installieren, als verwalteräquivalenter Benutzer an.

Wenn Sie die Novell Messenger-Agenten auf einem Windows-Server installieren, sollten Sie das Installationsprogramm von diesem Server ausführen.

- **2** Führen Sie die Datei SETUP.EXE im Stammverzeichnis auf der *Novell GroupWise Messenger*-CD aus.
- **3** Klicken Sie auf den Befehl zum Installieren des Servers.
- **4** Wählen Sie die Installationssprache aus, klicken Sie auf *OK* und anschließend auf *Ja*, um dem Lizenzvertrag zuzustimmen.
- **5** Klicken Sie im Dialogfeld *Installationsoptionen* auf *System erstellen oder aktualisieren* und anschließend auf *Weiter*.
- **6** Befolgen Sie die Anweisungen des Installationsprogramms, um das eDirectory-Schema für Novell Messenger-Objekte zu erweitern, Ihr Novell Messenger-System zu erstellen, die Novell Messenger-Agenten zu installieren und das Novell Messenger-Snapin in ConsoleOne einzurichten.

Weitere Informationen hierzu finden Sie in der *Novell Messenger-Installationsanleitung*.

#### **Unter Linux**

- **1** Melden Sie sich auf dem Linux-Server als root-Benutzer an, indem Sie su und das entsprechende Passwort eingeben.
- **2** Wechseln Sie auf der *Novell GroupWise Messenger für Linux*-CD zum Verzeichnis / server.
- **3** Geben Sie den folgenden Befehl ein:

./install.sh

**4** Befolgen Sie die Anweisungen des Installationsprogramms, um das eDirectory-Schema für Novell Messenger-Objekte zu erweitern, Ihr Novell Messenger-System zu erstellen, die Novell Messenger-Agenten zu installieren und das Novell Messenger-Snapin in ConsoleOne einzurichten.

Weitere Informationen hierzu finden Sie in der *Novell Messenger-Installationsanleitung*.

<span id="page-3-0"></span>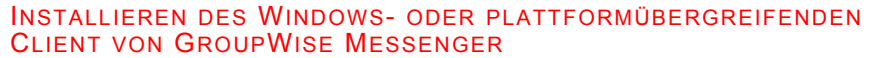

- "Anforderungen an die Arbeitsstation für den GroupWise Messenger-Windows-Client"
- "Anforderungen an den Arbeitsplatzrechner für den plattformübergreifenden GroupWise-Client unter Linux"
- "Installieren des Messenger-Client von der Download-Seite von Novell GroupWise Messenger"
- "Installieren des GroupWise Messenger-Client von der GroupWise Messenger-CD"

# **Anforderungen an die Arbeitsstation für den GroupWise Messenger-Windows-Client**

- $\Box$  Eine der folgenden Windows-Versionen und das aktuellste Service Pack für Ihre Windows-Version:
	- Windows 2000 auf einem Pentium\* II 200 oder höher mit mindestens 128 MB RAM
	- Windows XP Professional auf einem Pentium III 300 oder höher mit mindestens 128 MB RAM
	- Windows 2003 auf einem Pentium III 350 oder höher mit mindestens 256 MB RAM
- 20 MB freier Speicherplatz auf der Arbeitsstation jedes Benutzers zur Installation des Windows-Client
- $\Box$  Zusätzlich 10 MB freier Speicherplatz, wenn Sie den persönlichen Verlauf lokal speichern

# **Anforderungen an den Arbeitsplatzrechner für den plattformübergreifenden GroupWise-Client unter Linux**

- Eines der folgenden Desktop-Betriebssysteme und das aktuellste Support Pack:
	- Novell Linux Desktop sowie KDE Desktop oder GNOME\* Desktop
	- Red Hat\* Desktop 4 oder Red Hat Enterprise Linux WS 4 sowie GNOME Desktop
	- Macintosh OS 10.2 (Jaguar), Macintosh OS 10.3 (Panther) oder Macintosh OS 10.4 (Tiger)
- □ 90 MB freier Speicherplatz auf dem Arbeitsplatzrechner jedes Benutzers zur Installation des Cross-Platform-Client
	- Für den Messenger-Client sind 4 MB freier Speicherplatz erforderlich, zusätzlich 86 MB freier Speicherplatz für die Installation und Verwendung der JVM.
- $\Box$  Zusätzlich 10 MB freier Speicherplatz, wenn Sie den persönlichen Verlauf lokal speichern

# **Installieren des Messenger-Client von der Download-Seite von Novell GroupWise Messenger**

- **1** Schließen Sie die Installation des Novell Messenger-Servers ab.
- **2** Geben Sie die IP-Adresse und den Anschluss des Nachrichtenagenten in einem Webbrowser ein.

Wenn der Nachrichtenagent beispielsweise auf einem Server mit der IP-Adresse 172.16.5.18 installiert wurde und für ihn der Standardanschluss verwendet wird, geben Sie

http://172.16.5.18:8300 ein, um die Download-Seite von Novell Messenger zu öffnen.

**3** Befolgen Sie die Anweisungen auf der Download-Seite, um die Software von GroupWise Messenger zu installieren.

Sie können den Messenger-Client auch von der CD aus installieren.

# **Installieren des GroupWise Messenger-Client von der GroupWise Messenger-CD**

- "Installieren des Windows-Client von CD"
- "Installieren des Linux-Client von CD"
- "Installieren des Macintosh-Client von CD"

#### **Installieren des Windows-Client von CD**

- **1** Führen Sie auf einer Windows-Arbeitsstation die Datei SETUP.EXE im Stammverzeichnis auf der *Novell GroupWise Messenger*-CD aus.
- **2** Klicken Sie auf den Befehl zum Installieren des Client.
- **3** Befolgen Sie die Anweisungen auf dem Bildschirm, um die Client-Software von GroupWise Messenger zu installieren.
- **4** Zum Starten des Windows-Client doppelklicken Sie auf das Symbol für den GroupWise Messenger-Client auf Ihrem Windows-Desktop.

#### **Installieren des Linux-Client von CD**

- **1** Wechseln Sie auf einem Linux-Arbeitsplatzrechner zum Verzeichnis /client/xplat/ linux auf der *Novell GroupWise Messenger für Linux*-CD.
- **2** Führen Sie nvlmsgr.bin aus, um den Messenger-Client für Linux zu installieren.

sh ./nvlmsgr.bin

**3** Zum Starten des Linux-Client klicken Sie auf das GroupWise Messenger-Symbol auf Ihrem Linux-Desktop.

#### **Installieren des Macintosh-Client von CD**

- **1** Suchen Sie auf einer Macintosh\*-Arbeitsstation das Verzeichnis /client/xplat/mac auf der *Novell GroupWise Messenger für Linux*-CD.
- **2** Führen Sie Messenger.sit aus, um den Messenger-Client für Macintosh zu installieren.
- **3** Zum Starten des Macintosh-Client klicken Sie auf das Novell Messenger-Symbol auf Ihrem Macintosh-Desktop.

# <span id="page-5-0"></span>GRUNDFUNKTIONEN IN GROUPWISE MESSENGER

- "Senden einer Direktnachricht aus dem GroupWise-Client"
- "Senden einer Direktnachricht aus GroupWise Messenger"
- "Smileys in Ihren Nachrichten verwenden"
- "Hinzufügen von Kontakten"
- "Führen von Gruppengesprächen"
- "Ändern Ihres Status"
- "Erstellen von Chatrooms"
- "Betreten eines Chat Rooms"
- "Senden von Rundsendungen"
- "Ihren persönlichen Verlauf anzeigen"

#### **Senden einer Direktnachricht aus dem GroupWise-Client**

- **1** Klicken Sie auf *Datei* > *Neu* > *Direktnachricht*.
- **2** Klicken Sie auf die Person, an die Sie eine Direktnachricht senden möchten. oder:

Klicken Sie auf die Schaltfläche *Benutzer suchen*, um nach einer Person zu suchen, die nicht in Ihrer Kontaktliste enthalten ist.

- **3** Klicken Sie auf *OK*.
- **4** Geben Sie die Nachricht ein. Klicken Sie anschließend auf die Pfeilschaltfläche oder drücken Sie die Eingabetaste.

#### **Senden einer Direktnachricht aus GroupWise Messenger**

- **1** Doppelklicken Sie auf den Namen der Person, an die Sie eine Direktnachricht senden möchten.
- **2** Geben Sie die Nachricht ein. Klicken Sie anschließend auf die Pfeilschaltfläche oder drücken Sie die Eingabetaste.

# **Smileys in Ihren Nachrichten verwenden**

**1** Klicken Sie in einem geöffneten Gespräch auf Description: **iibl** und anschließend auf die Grafik, die Ihre Gefühle zum Ausdruck bringen soll.

oder:

Geben Sie eine der folgenden Tastenkombinationen für das gewünschte Smiley ein:

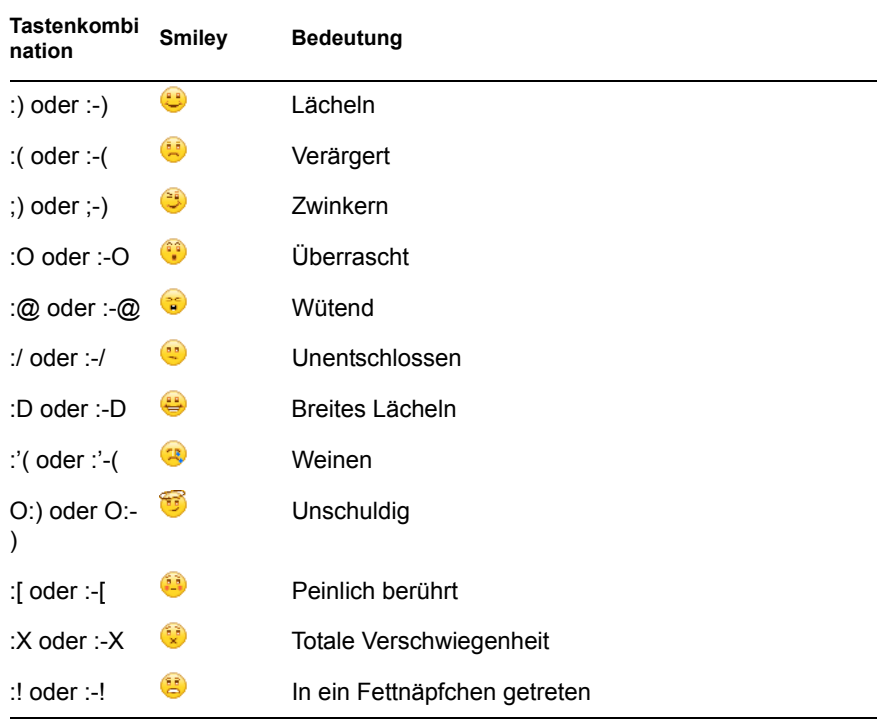

Wenn Sie das Bild nicht auswählen, sondern über die Tastatur eingeben, wird die entsprechende Grafik angezeigt, sobald Sie die Eingabetaste drücken, um Ihre Nachricht zu senden. Um die erforderlichen Tastenkombinationen anzuzeigen, während Sie eine Nachricht eingeben, klicken Sie auf *Bearbeiten* > *Smileys*.

# **Hinzufügen von Kontakten**

- **1** Klicken Sie auf *Kontakt hinzufügen*.
- **2** Geben Sie den Namen der Person, die Sie hinzufügen möchten, teilweise bzw. vollständig ein, klicken Sie auf *Weiter*. Klicken Sie in der Liste *Suchergebnisse* auf den Namen und anschließend auf *Hinzufügen*.

oder:

Geben Sie die Benutzer-ID der Person ein. Klicken Sie anschließend auf *Hinzufügen*. oder:

Klicken Sie auf *Erweitert*. Klicken Sie in der Dropdown-Liste neben einem Feld auf *Beginnt mit*, *Enthält* oder *Gleich*. Geben Sie die gesuchten Informationen im Feld ein und klicken Sie auf *Weiter*. Markieren Sie den gewünschten Benutzer in der Liste *Suchergebnisse* und klicken Sie anschließend auf *Hinzufügen*.

# **Führen von Gruppengesprächen**

- **1** Doppelklicken Sie in Ihrer *Kontaktliste* auf einen Benutzer.
- **2** Klicken Sie auf *Aktionen* und anschließend auf *Andere zum Gespräch einladen*.
- **3** Klicken Sie auf einen Benutzer (oder halten Sie Strg+ gedrückt und klicken Sie auf mehrere Benutzer) in Ihrer *Kontaktliste* und anschließend auf *OK*.

oder:

Klicken Sie auf *Benutzer suchen*, um nach Benutzern zu suchen, die nicht in Ihrer *Kontaktliste* enthalten sind.

Sie können auch Strg+ gedrückt halten und auf mehrere Benutzer in Ihrer *Kontaktliste* klicken und gleichzeitig die Eingabetaste drücken, um ein Gruppengespräch zu beginnen.

# **Ändern Ihres Status**

- **1** Klicken Sie auf die Statusleiste. (Hier wird unter der Menüleiste Ihr Name angezeigt.)
- **2** Klicken Sie auf den Status, der anderen Benutzern neben Ihrem Namen in der *Kontaktliste* angezeigt werden soll: *Online*, *Belegt*, *Abwesend*, *Offline erscheinen*.

# **Erstellen von Chatrooms**

- **1** Klicken Sie auf *Werkzeuge* > *Chatrooms*.
- **2** Klicken Sie auf *Erstellen*.
- **3** (Optional) Geben Sie den Namen des Eigentümers des Chat Rooms ein.
- **4** Geben Sie den Namen für den Chatroom ein.
- **5** (Optional) Geben Sie eine kurze Beschreibung für den Chat Room ein.
- **6** (Optional) Geben Sie eine Begrüßungsnachricht ein, die den Benutzern angezeigt werden soll, wenn sie sich beim Chat Room anmelden.
- **7** Wählen Sie die maximal zulässige Teilnehmerzahl aus.
- **8** (Optional) Geben Sie an, ob der Chatroom archiviert werden soll.
- **9** (Optional) Geben Sie an, ob der Chatroom durchsucht werden können soll.
- **10** Klicken Sie auf *OK* und anschließend auf *Schließen*.

#### **Betreten eines Chat Rooms**

- **1** Klicken Sie auf *Werkzeuge* > *Chatrooms*.
- **2** Wählen Sie den Chatroom aus, den Sie betreten möchten, und klicken Sie anschließend auf *Teilnehmen*.

#### **Senden von Rundsendungen**

- **1** Wählen Sie einen Kontakt aus Ihrer *Kontaktliste* aus.
- **2** Klicken Sie mit der rechten Maustaste auf den Kontakt und anschließend auf *Rundsendung senden*.
- **3** Geben Sie eine Rundsendung ein und drücken Sie die Eingabetaste.

### **Ihren persönlichen Verlauf anzeigen**

**1** Klicken Sie im Gesprächsfenster, im Chatroom-Fenster bzw. im Rundsendungs-Fenster auf *Aktionen* > *Verlauf anzeigen*.

#### **Rechtlicher Hinweis**

Copyright © 2003-2006 Novell, Inc. Alle Rechte vorbehalten. Kein Teil dieser Publikation darf ohne vorherige schriftliche Genehmigung des Herausgebers nachgedruckt, vervielfältigt, auf elektronischen Speichermedien verarbeitet oder verbreitet werden. Novell, ConsoleOne, GroupWise, NetWare, Ximian und ZENworks sind eingetragene Marken von Novell, Inc., in den USA und anderen Ländern. SUSE ist eine eingetragene Marke von SUSE LINUX AG, eines Unternehmens der Novell Gruppe. eDirectory, Novell Client, Novell Cluster Services und Red Carpet sind Marken von Novell, Inc. Alle Marken von Drittanbietern sind Eigentum ihrer jeweiligen Inhaber. Novell Marken werden durch das entsprechende Markensymbol (®, TM usw.) dargestellt, während Marken von Drittanbietern durch ein Sternchen (\*) kenntlich gemacht werden.